## **OTF Studio Download** の手順

1. OTF Studio 社の Download ページを開きます。

<https://www.otfstudio.com/downloads>

 OTF Studio :最適化設計、単層膜解析、多層膜解析のソフトウェア taReo :成膜装置自動化用 DLL となり、別商品になります。

64 ビット版と 32 ビット版がありますので、必要な方を選択します。

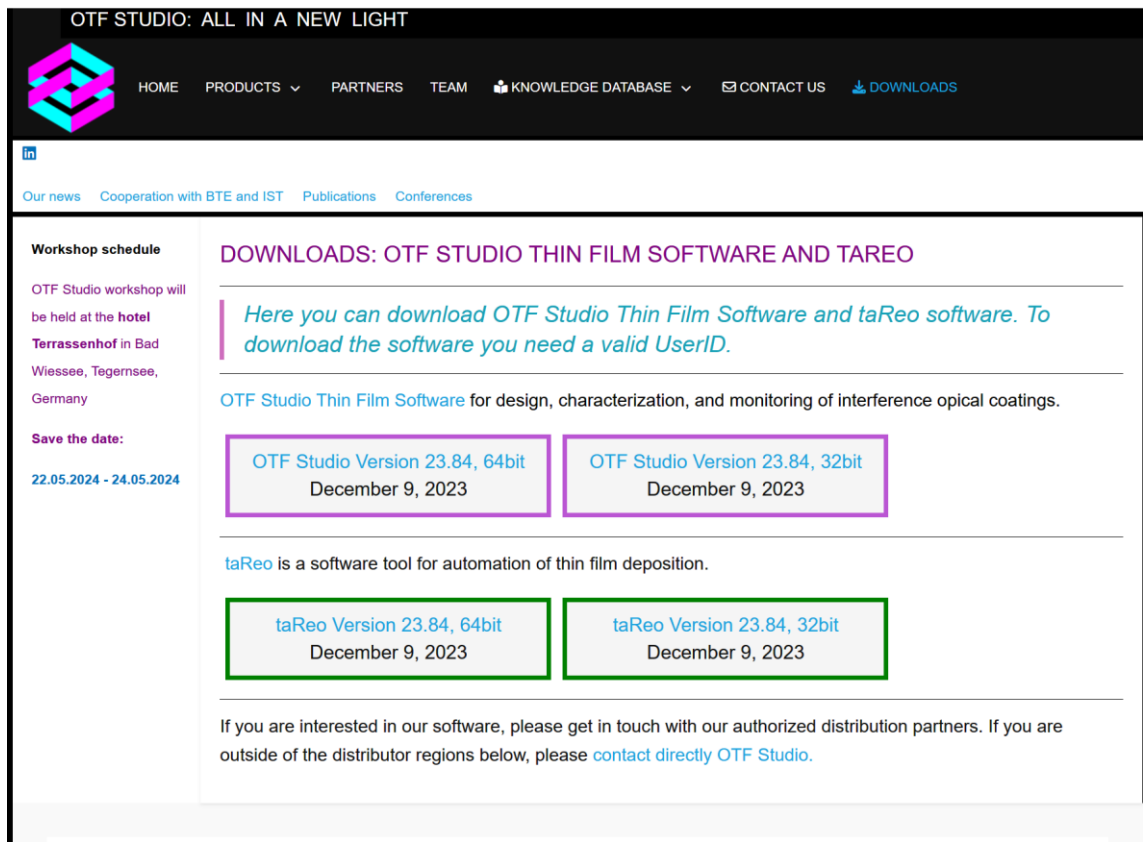

2.必要事項を記入し Download をクリックしてください。

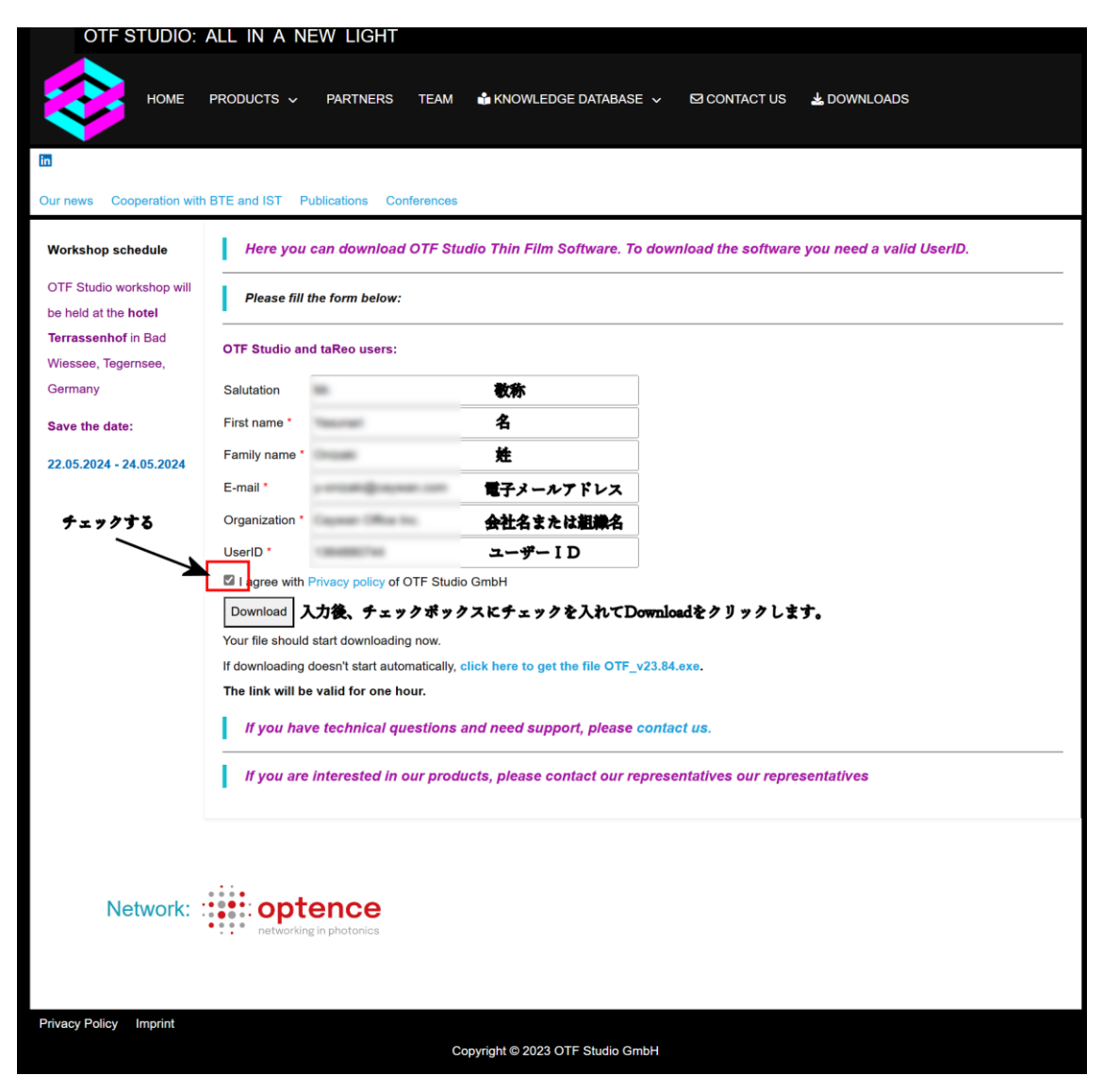

Download 後、ソフトウェアをインストールしてください。